# 如何進入我的e-portfolio?

#### 銘傳大學 教務處製作

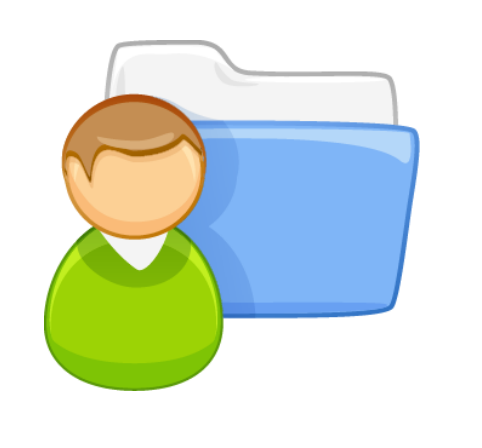

## Step 1. 進入銘傳大學首頁

#### 銘傳大學網址 http://www1.mcu.edu.tw/

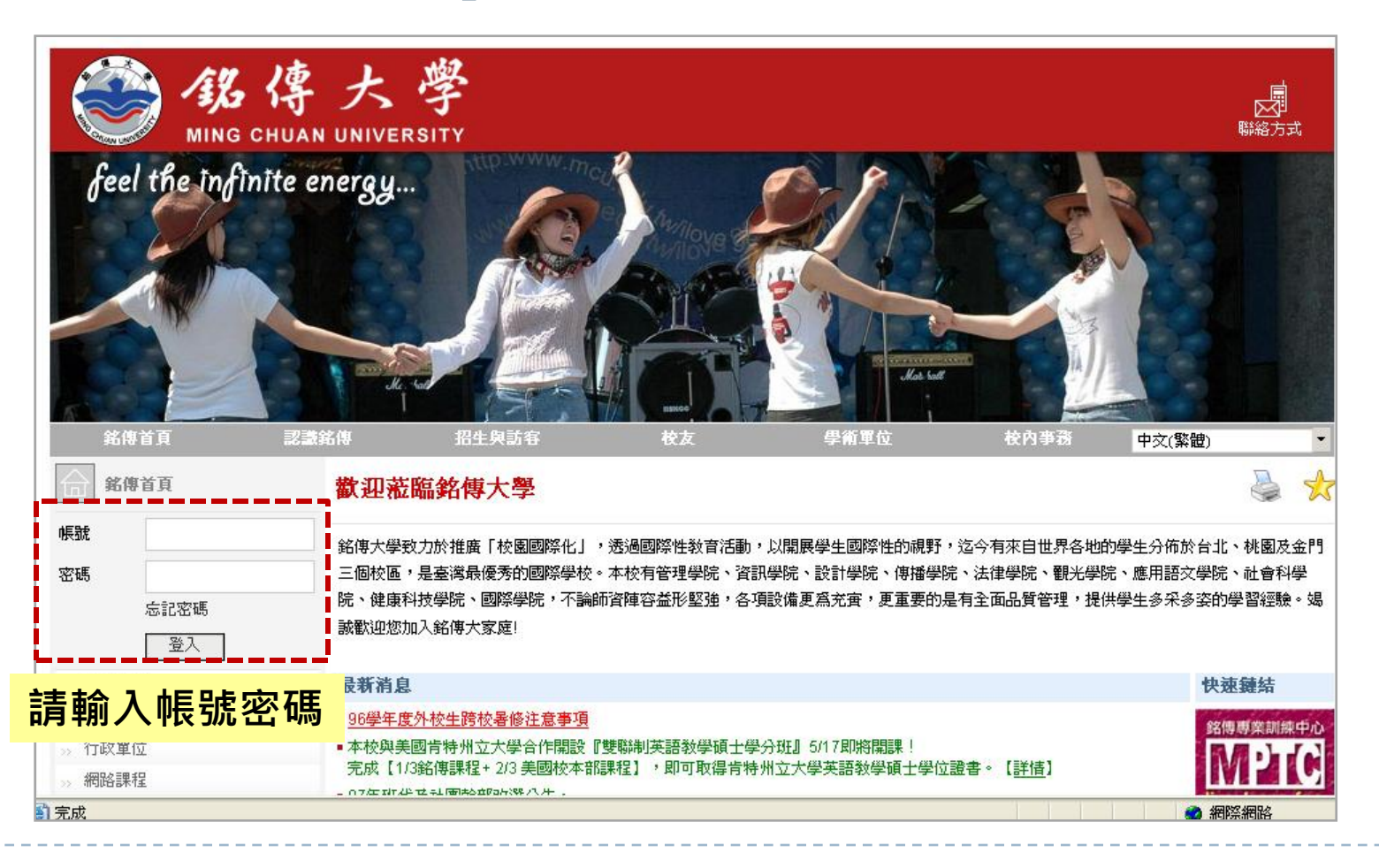

## Step 2. 登入學生事務系統

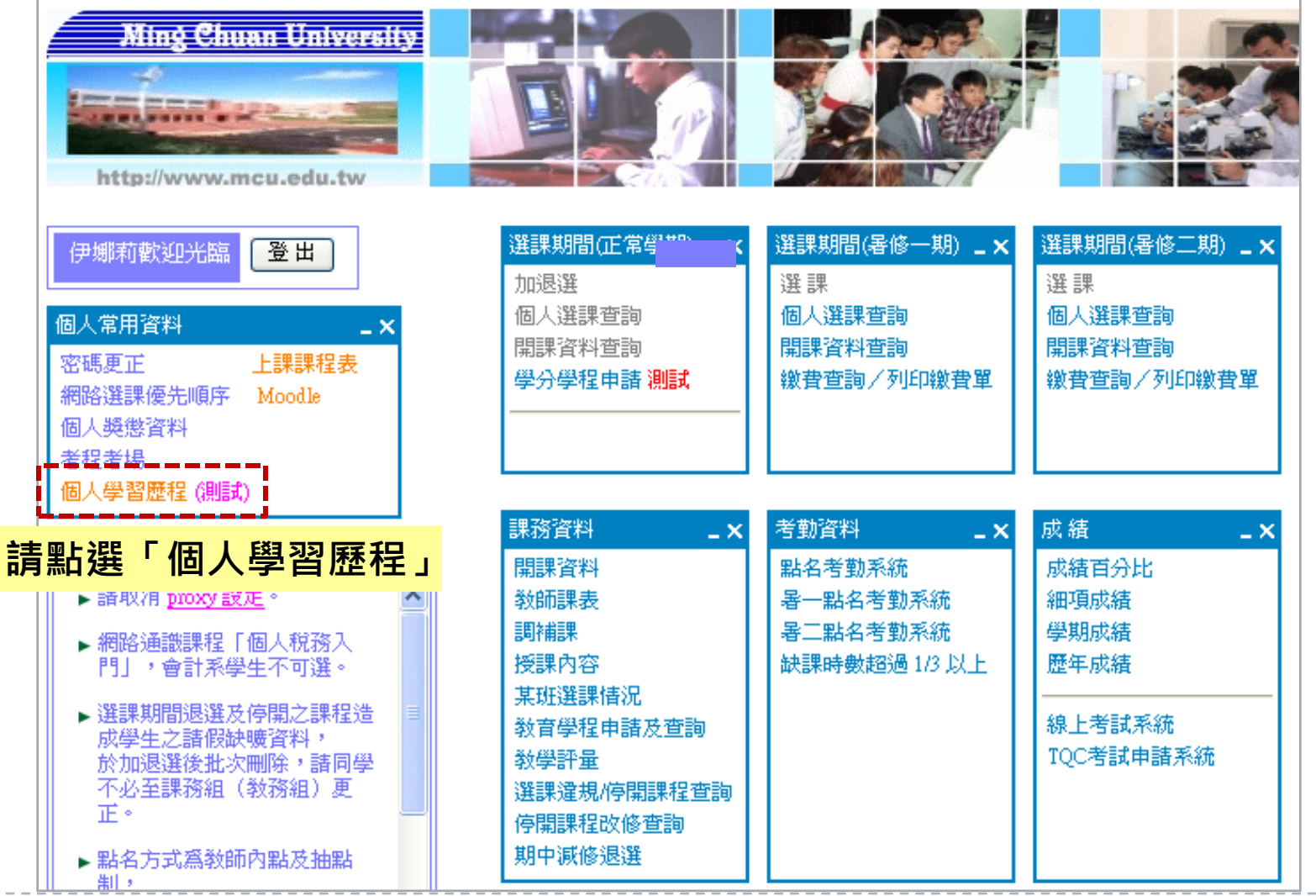

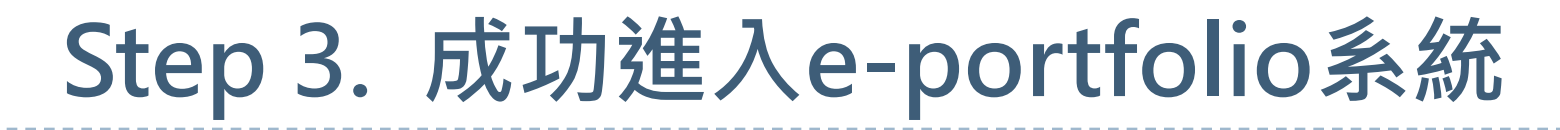

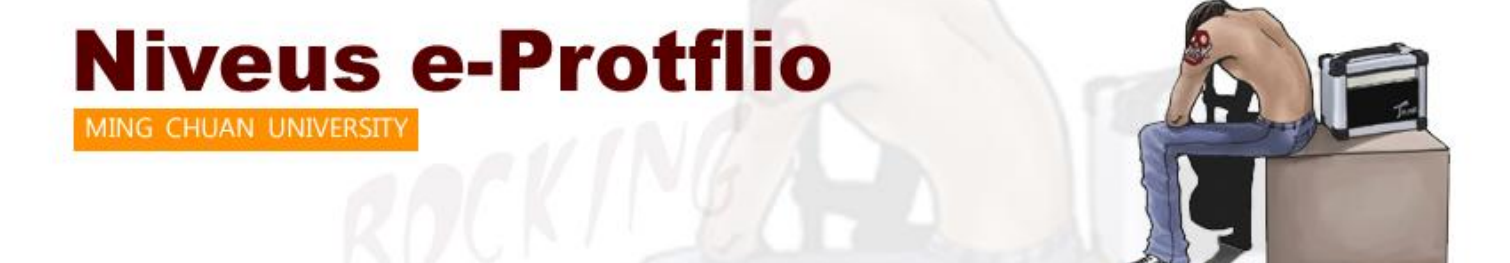

回首直 個人資料 個人謀表 體驗護照 專業能力 多元專長 修謀記錄 生涯目標 作品欣賞 網頁設定 資料建立

 $\blacktriangleright$ 

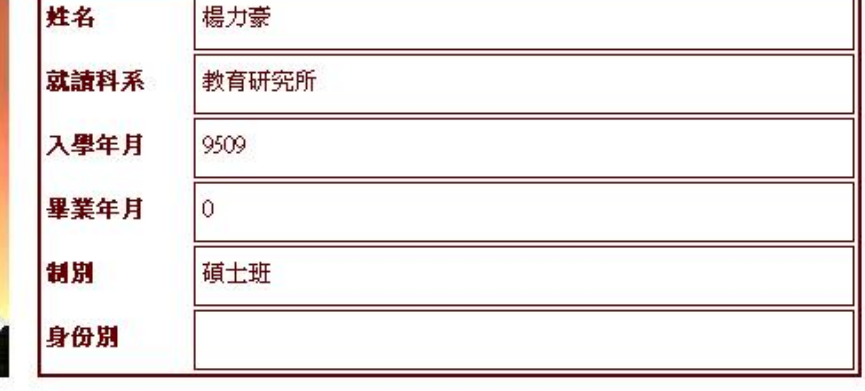